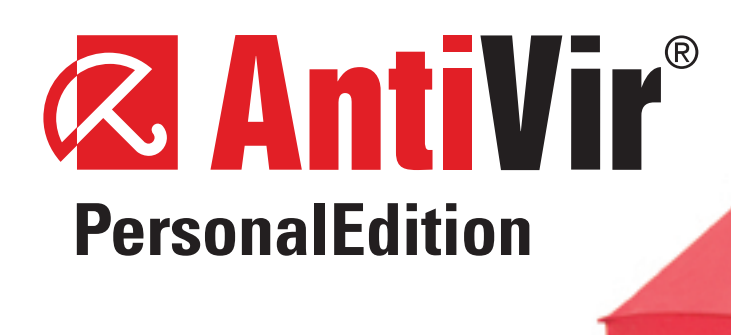

# **AntiVir PersonalEdition Classic Benutzerhandbuch**

**Mehr als Si che rheit!**

## Inhaltsverzeichnis

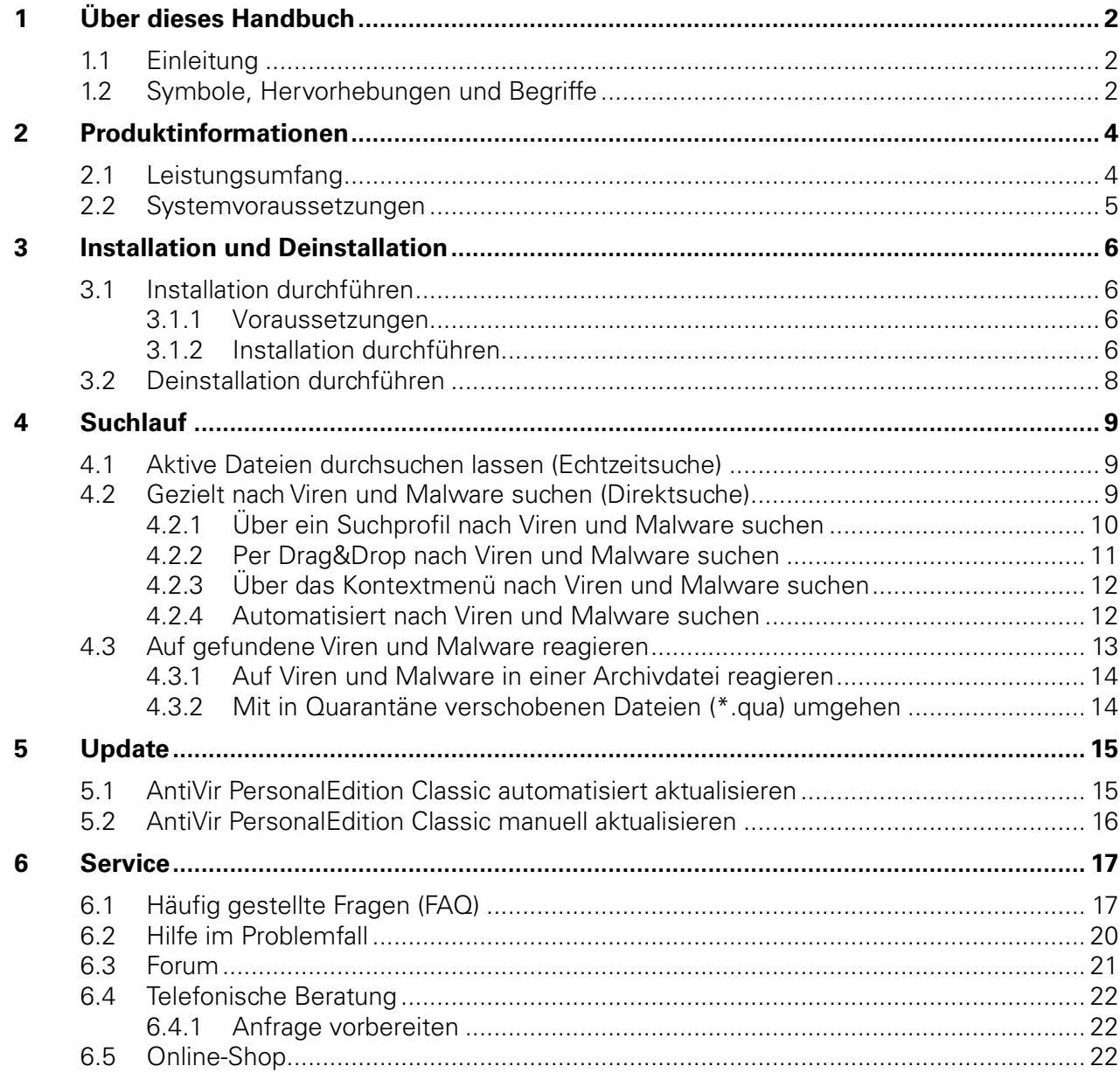

## <span id="page-3-0"></span>1 Über dieses Handbuch

## 1.1 Einleitung

AntiVir PersonalEdition Classic Windows der AntiVir PersonalProducts GmbH schützt Ihren Computer vor Viren, Malware, unerwünschten Programmen und sonstigen Gefahren. Verkürzend wird in diesem Handbuch von Viren und Malware gesprochen.

Das Handbuch beschreibt die Installation und Bedienung des Programms.

Auf unserer Webseite http://www.free-av.de können Sie das Handbuch zu AntiVir PersonalEdition Classic als PDF herunterladen, AntiVir PersonalEdition Classic aktualisieren oder sich über die kostenpflichtige Version AntiVir PersonalEdition Premium informieren, die noch mehr Funktionalität bietet.

Zudem finden Sie auf unserer Webseite Informationen wie beispielsweise die Telefonnummer des Technischen Supports sowie zum Newsletter, den Sie dort abonnieren können.

Ihr Team von AntiVir PersonalProducts GmbH

## 1.2 Symbole, Hervorhebungen und Begriffe

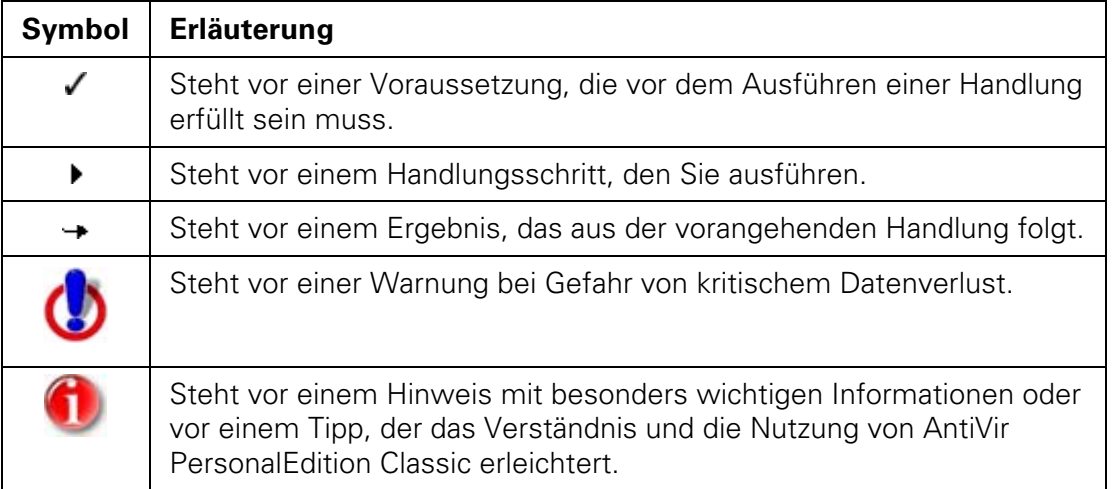

Folgende Symbole werden verwendet:

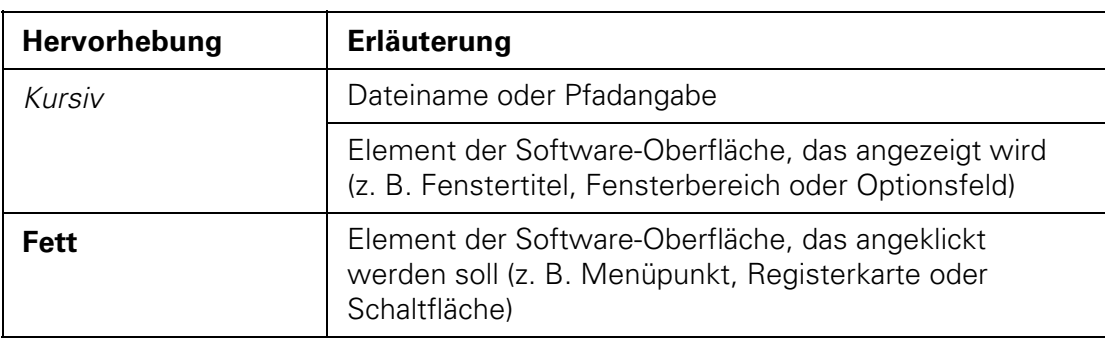

Folgende Hervorhebungen werden verwendet:

Das Fenster, das sich beim Start des Programms öffnet, wird nachfolgend *Control Center* genannt (siehe Abbildung).

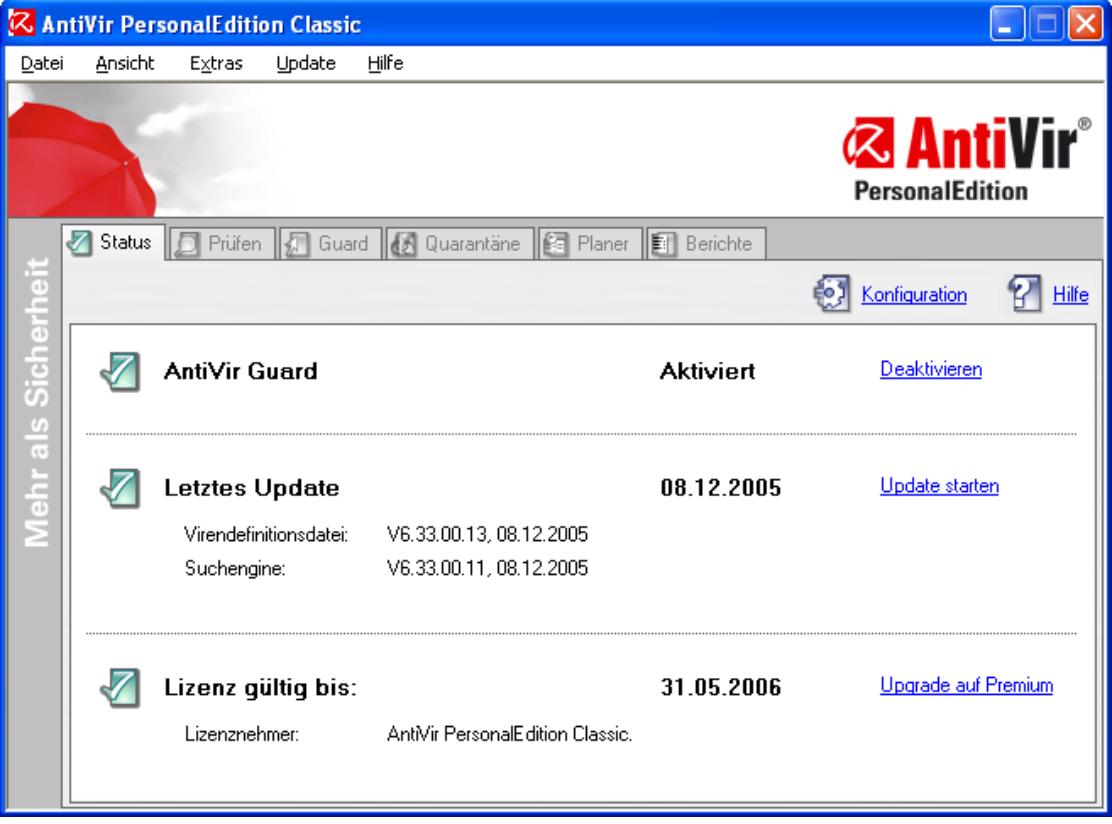

## <span id="page-5-0"></span>2 Produktinformationen

AntiVir PersonalEdition Classic ist ein umfassendes und flexibles Werkzeug, um Ihren Computer zuverlässig vor Viren, Malware, unerwünschten Programmen und sonstigen Gefahren zu schützen.

- ▶ Beachten Sie folgende Hinweise:
	- Der Verlust wertvoller Daten hat meist dramatische Folgen. Auch das beste Virenschutzprogramm kann Sie nicht hundertprozentig vor Datenverlust schützen.
		- **Fertigen Sie regelmäßig Sicherungskopien (Backups) Ihrer Daten an.**

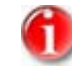

Ein Programm, das vor Viren, Malware, unerwünschten Programmen und sonstigen Gefahren schützt, ist nur dann zuverlässig und wirksam, wenn es aktuell ist.

f Stellen Sie die Aktualität von AntiVir PersonalEdition Classic über automatische Updates sicher. Konfigurieren Sie das Programm entsprechend.

### 2.1 Leistungsumfang

- Control Center zur Überwachung, Administration und Steuerung des gesamten Programms
- Zentrale Konfiguration mit benutzerfreundlicher Standard- und Expertenkonfiguration und kontextsensitiver Hilfe
- Scanner (On-Demand Scan) mit profilgesteuerter und konfigurierbarer Suche nach allen bekannten Typen von Viren und Malware
- Echtzeitsuche (On-Access Scan) zur ständigen Überwachung sämtlicher **Dateizugriffe**
- Integriertes Quarantäne-Management zur Aufnahme und Behandlung verdächtiger Dateien
- Direkter Zugriff auf detaillierte Informationen zu gefundenen Viren und Malware über das Internet
- Einfaches und schnelles Aktualisieren des Programms, der Virendefinitionen (VDF) sowie der Suchengine durch Single File Update über das Internet
- Integrierter Planer zur Planung von einmaligen oder wiederkehrenden Aufgaben wie Updates oder Prüfläufen
- Extrem hohe Viren- und Malware-Erkennung durch innovative Suchtechnologien (Suchengine) inklusive heuristischer Suchverfahren
- Erkennung aller gebräuchlichen Archivtypen inklusive Erkennung verschachtelter Archive und Smart Extension Erkennung
- Hohe Performanz durch Multithreading-Fähigkeit (gleichzeitiges Scannen vieler Dateien mit hoher Geschwindigkeit)

### <span id="page-6-0"></span>2.2 Systemvoraussetzungen

Damit AntiVir PersonalEdition Classic einwandfrei läuft, muss das Computersystem folgende Voraussetzungen erfüllen:

- Computer ab Pentium, mindestens 133 MHz
- Betriebssystem
	- Microsoft Windows XP Home oder Professional oder
	- Microsoft Windows 2000, SP 4 empfohlen oder
	- Microsoft Windows NT 4 (Service Pack 6, COMCTL32.DLL mindestens Version 5.0) oder
	- Microsoft Windows Millennium Edition (kurz: Windows ME) oder
	- Microsoft Windows 98 SE oder
	- Microsoft Windows 98

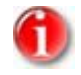

Bei der Darstellung der Programm-Oberflächen können je nach Betriebssystem Unterschiede auftreten.

- Arbeitsspeicher
	- 64 MB RAM (empfohlen werden mindestens 128 MB) für Windows 98, Windows 98 SE, Windows ME, Windows 2000, Windows NT 4
	- 128 MB RAM für Windows XP
- 30 MB freier Speicherplatz auf der Festplatte (bei Verwendung der Quarantäne mehr)
- 100 MB temporärer Speicherplatz auf der Festplatte
- 25 MB freier Hauptspeicher
- Für alle Installationen: Internet Explorer 5.5 oder höher
- Für die Erstinstallation von AntiVir PersonalEdition Classic: Administrator-Rechte unter Windows NT, 2000 und XP

## <span id="page-7-0"></span>3 Installation und Deinstallation

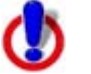

Gefahr von Datenverlust und Schäden am Betriebssystem des **Computers** 

- **F** Installieren Sie keine anderen Virenschutzprogramme oder vergleichbaren Dienste auf dem Computer, auf dem Sie AntiVir PersonalEdition Classic installieren.
- **F** Deinstallieren Sie ggf. solche Programme oder Dienste.

Hier finden Sie Informationen zu den Themen

- AntiVir PersonalEdition Classic installieren
- AntiVir PersonalEdition Classic deinstallieren

## 3.1 Installation durchführen

#### **3.1.1 Voraussetzungen**

- ▶ Stellen Sie sicher, dass folgende Voraussetzungen erfüllt sind, damit AntiVir PersonalEdition Classic einwandfrei auf Ihrem Computer funktioniert:
- $\checkmark$  Systemvoraussetzungen erfüllt
- $\checkmark$  Keine anderen Virenschutzprogramme installiert
- $\checkmark$  Administrator-Rechte vorhanden
- $\checkmark$  Benutzerkonto für eine Internetverbindung vorhanden, Benutzername und Kennwort bekannt
- $\checkmark$  Alle laufenden Programme auf dem Computer beendet

#### **3.1.2 Installation durchführen**

- ▶ Gehen Sie auf die Webseite http://www.free-av.de.
- ▶ Folgen Sie den Anweisungen zum Download von AntiVir PersonalEdition Classic.
- f Doppelklicken Sie die Programmdatei \**.exe*.
	- Nach einer Sicherheitsmeldung, die den Herausgeber der Software bestätigt, erscheint das Dialogfenster des Setup-Programms.
- **F** Klicken Sie auf Setup.
	- Das Setup-Programm für AntiVir PersonalEdition Classic startet.
- **F** Klicken Sie auf **Weiter**.
	- Das Dialogfenster *Willkommen...* erscheint.
- **F** Klicken Sie auf **Weiter**.
	- Das Dialogfenster *Erweiterte Gefahrenkategorien* mit Informationen zum Basis- und darüber hinausgehenden Schutz erscheint.
- ▶ Klicken Sie auf **Weiter**.
	- Das Dialogfenster mit der Lizenzvereinbarung erscheint.
- ► Bestätigen Sie, dass Sie die Lizenzvereinbarung akzeptieren und klicken Sie auf **Weiter**.
	- Das Dialogfenster *Private Nutzung* erscheint.
- **F** Bestätigen Sie, dass Sie AntiVir PersonalEdition Classic ausschließlich privat und nicht für gewerbliche Zwecke einsetzen werden und klicken Sie auf **Weiter**.
	- Das Dialogfenster *Seriennummer erzeugen* erscheint.
- ► Bestätigen Sie ggf., dass eine zufällige Seriennummer generiert und beim Update übertragen wird und klicken Sie auf **Weiter**.
	- Das Dialogfenster *Installationsart wählen* erscheint.
- ► Entscheiden Sie sich, ob Sie eine vollständige oder eine benutzerdefinierte Installation durchführen wollen.
- **F** Aktivieren Sie die Option **Vollständig** oder **Benutzerdefiniert** und bestätigen Sie mit **Weiter**.
- ▶ Bei vollständiger Installation: Überspringen Sie die nächsten beiden Schritte. Bei benutzerdefinierter Installation:
	- Das Dialogfenster *Zielverzeichnis wählen* erscheint.
- **F** Bestätigen Sie das angegebene Zielverzeichnis mit Weiter. – ODER –

Wählen Sie mit **Durchsuchen** ein anderes Zielverzeichnis und bestätigen Sie mit **Weiter**.

Das Dialogfenster *Komponenten installieren* erscheint:

Die Komponenten haben folgende Funktionen:

- *AntiVir PersonalEdition Classic*: Scanner. Wird immer installiert
- *AntiVir Guard*: Permanente Überwachung aller Dateizugriffe in Echtzeit
- *Shell Extension*: Direktes Prüfen von Dateien im Windows Explorer
- ▶ Aktivieren oder deaktivieren Sie die gewünschten Komponenten und bestätigen Sie mit **Weiter**.
	- Im folgenden Dialogfenster können Sie festlegen, ob eine Verknüpfung auf Ihrem Desktop sowie eine Programmgruppe im Startmenü erstellt werden soll.

Für vollständige und benutzerdefinierte Installation:

- Das Setup-Programm fragt, ob die Datei *readme.txt* mit aktuellen Informationen zu AntiVir PersonalEdition Classic angezeigt werden soll.
- **F** Stimmen Sie ggf. zu und klicken Sie auf Fertig stellen.
- **F** Starten Sie ggf. Ihren Computer neu.
- <span id="page-9-0"></span>▶ Bei Windows 98, ME: Ein Hinweis zum Speicherbereichs-Test wird angezeigt. Bestätigen Sie diesen mit **OK**.
	- Das Setup-Programm schließt die Installation ab und legt ggf. eine Verknüpfung auf dem Desktop an.
	- Die Datei *readme.txt* wird ggf. angezeigt.
	- Sie werden gefragt, ob Sie ein Update durchführen wollen.
		- Nur die neueste Version von AntiVir PersonalEdition Classic kann Sie zuverlässig vor ständig neu in Umlauf gebrachten Viren und anderer Malware schützen.
			- Führen Sie sofort nach der Installation ein Update durch.
				- Nach diesem ersten Update meldet das Windows Sicherheitscenter (WSC) AntiVir PersonalEdition Classic als AKTIV.
- **F** Bestätigen Sie mit Ja.
	- $\rightarrow$  Über die bestehende Internetverbindung wird nach einem Update von AntiVir PersonalEdition Classic gesucht.
	- AntiVir PersonalEdition Classic startet dann automatisch mit einem Suchlauf über die Windows Systemverzeichnisse.

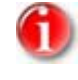

Der erste Suchlauf ist besonders wichtig, um sicherzustellen, dass Ihr System frei von Viren und Malware ist.

f Brechen Sie den ersten Suchlauf nicht ab.

### 3.2 Deinstallation durchführen

So deinstallieren Sie AntiVir PersonalEdition Classic (beschrieben am Beispiel Windows XP):

- f Öffnen Sie über das Windows **Start**-Menü die **Systemsteuerung**.
- **F** Doppelklicken Sie auf **Software**.
- **F** Wählen Sie AntiVir PersonalEdition Classic und klicken Sie auf Entfernen.
	- Sie werden gefragt, ob Sie das Programm tatsächlich entfernen wollen.
- **F** Bestätigen Sie mit Ja.
	- $\rightarrow$  Alle Komponenten des Programms werden entfernt.
- **Klicken Sie auf Fertig stellen**, um die Deinstallation abzuschließen.
	- $\rightarrow$  Es erscheint ein Dialogfenster mit der Empfehlung, Ihren Computer neu zu starten.
- **F** Bestätigen Sie mit **Ja**.
	- AntiVir PersonalEdition Classic ist deinstalliert, Ihr Computer wird neu gestartet, dabei werden alle Verzeichnisse und Dateien von AntiVir PersonalEdition Classic gelöscht.

## <span id="page-10-0"></span>4 Suchlauf

AntiVir PersonalEdition Classic bietet Ihnen zwei Möglichkeiten, Viren und Malware zu finden:

- Dateien und Programme ständig überwachen (Echtzeitsuche)
- Gezielt nach Viren und Malware suchen (Direktsuche)

## 4.1 Aktive Dateien durchsuchen lassen (Echtzeitsuche)

Der AntiVir Guard durchsucht in Echtzeit (On-Access) standardmäßig Dateien nach Viren und Malware, bevor diese geöffnet, gelesen, ausgeführt werden oder nachdem sie geschrieben wurden.

Der AntiVir Guard sollte permanent aktiviert sein, um Ihren Computer wirkungsvoll vor Viren und Malware zu schützen.

So prüfen Sie, ob der AntiVir Guard aktiv ist:

- **F** Wählen Sie im Control Center die Registerkarte Status.
- **F** Prüfen Sie, ob der AntiVir Guard aktiviert ist.
- **Aktivieren Sie ggf. den AntiVir Guard.**

### 4.2 Gezielt nach Viren und Malware suchen (Direktsuche)

Sie haben folgende Möglichkeiten, gezielt manuell nach Viren und Malware zu suchen:

• Über ein Suchprofil

Wenn Sie eine bestimmte Auswahl an Laufwerken prüfen wollen.

• Per Drag&Drop

Wenn Sie einzelne Dateien prüfen wollen, die Sie z. B. auf Ihrem Desktop abgelegt haben.

• Über das Kontextmenü

Wenn Sie z. B. im Windows Explorer einzelne Dateien prüfen und nicht erst das Control Center starten wollen.

• Automatisiert

Wenn Sie automatisiert regelmäßig Laufwerke prüfen lassen wollen.

#### <span id="page-11-0"></span>**4.2.1 Über ein Suchprofil nach Viren und Malware suchen**

Ein Suchprofil ist eine Zusammenstellung von Laufwerken, die durchsucht werden sollen.

Sie haben folgende Möglichkeit über ein Suchprofil zu suchen:

- Vordefiniertes Suchprofil verwenden Wenn die vordefinierten Suchprofile Ihren Bedürfnissen entsprechen.
- Vordefiniertes Suchprofil anpassen und verwenden Wenn Sie mit einem individualisierten Suchprofil suchen möchten.

#### Mit vordefiniertem Suchprofil nach Viren und Malware suchen

So suchen Sie mit einem vordefinierten Suchprofil nach Viren und Malware:

- f Wählen Sie im Control Center die Registerkarte **Prüfen**.
	- Vordefinierte Suchprofile erscheinen.
- ▶ Wählen Sie eines der vordefinierten Suchprofile und klicken Sie auf das Symbol<sup>2</sup>
	- Das Fenster *Luke Filewalker* erscheint und die Direktsuche startet.
	- Nach Ablauf des Suchprozesses werden die Ergebnisse angezeigt.

#### Mit angepasstem Suchprofil nach Viren und Malware suchen

So passen Sie ein vordefiniertes Suchprofil an und suchen damit nach Viren und Malware:

▶ Wählen Sie im Control Center die Registerkarte Prüfen.

Vordefinierte Suchprofile erscheinen.

- **F** Klappen Sie im Suchprofil **Manuelle Auswahl** den Dateibaum so weit auf, dass alle Laufwerke geöffnet sind, die geprüft werden sollen.
	- Klick auf das + Zeichen: Nächste Verzeichnisebene wird angezeigt.
	- Klick auf das Zeichen: Nächste Verzeichnisebene wird verborgen.
- ► Markieren Sie die Knoten, die geprüft werden sollen, durch einen Klick in das jeweilige Kästchen.
- $\blacktriangleright$  Klicken Sie auf das Symbol

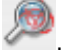

- Das Fenster *Luke Filewalker* erscheint und die Direktsuche startet.
- Nach Ablauf des Suchprozesses werden die Ergebnisse angezeigt.

#### <span id="page-12-0"></span>Desktop-Verknüpfung für Suchprofil erstellen

So erstellen Sie eine Verknüpfung zu dem Suchprofil auf dem Desktop:

- 3 Sie befinden sich im Control Center in der Registerkarte *Prüfen*.
- f Wählen Sie das Suchprofil, zu dem Sie eine Verknüpfung erstellen möchten.
- **F** Klicken Sie auf das Symbol **E** 
	- Die Desktop-Verknüpfung wird erstellt.

#### Dateityp in einem Suchprofil ergänzen oder löschen

So legen Sie für ein Suchprofil fest, dass zusätzliche Dateitypen durchsucht oder dass bestimmte Dateitypen von der Suche ausgeschlossen werden sollen (nur bei Manueller Auswahl möglich):

- 3 Sie befinden sich im Control Center in der Registerkarte *Prüfen*.
- Klicken Sie mit der rechten Maustaste auf das Suchprofil, das Sie bearbeiten wollen.
	- Ein Kontextmenü erscheint.
- **F** Wählen Sie den Eintrag **Dateifilter**.
- **F** Klappen Sie das Kontextmenü weiter auf, indem Sie auf das kleine Dreieck auf der rechten Seite des Kontextmenüs klicken.
	- Die Einträge *Standard*, *Prüfe alle Dateien* und *Benutzerdefiniert* erscheinen.
- f Wählen Sie den Eintrag **Benutzerdefiniert**.
	- Das Dialogfenster *Dateierweiterungen* erscheint mit einer Liste aller Dateitypen, die mit dem Suchprofil durchsucht werden.
- ▶ Wenn Sie einen Dateityp aus der Suche ausschließen wollen: Markieren Sie den Dateityp und klicken Sie auf **Löschen**.
- ► Wenn Sie einen Dateityp zur Suche hinzufügen wollen: Markieren Sie den Dateityp. Klicken Sie auf **Einfügen** und geben Sie die Dateierweiterung des Dateityps in das Eingabefeld ein. Verwenden Sie dabei maximal 10 Zeichen und geben Sie den führenden Punkt nicht mit an. Wildcards (\* und ?) als Stellvertreter sind erlaubt.

#### **4.2.2 Per Drag&Drop nach Viren und Malware suchen**

So suchen Sie per Drag&Drop gezielt nach Viren und Malware:

- $\checkmark$  Das Control Center von AntiVir PersonalEdition Classic ist geöffnet.
- **F** Markieren Sie die Datei oder das Verzeichnis, das geprüft werden soll.
- ▶ Ziehen Sie mit der linken Maustaste die markierte Datei oder das markierte Verzeichnis in das Control Center.
	- Das Fenster *Luke Filewalker* erscheint und die Direktsuche startet.
	- Nach Ablauf des Suchprozesses werden die Ergebnisse angezeigt.

#### <span id="page-13-0"></span>**4.2.3 Über das Kontextmenü nach Viren und Malware suchen**

So suchen Sie über das Kontextmenü gezielt nach Viren und Malware:

- Klicken Sie (z. B. im Windows Explorer, auf dem Desktop oder in einem geöffneten Windows-Ordner) mit der rechten Maustaste auf die Datei bzw. das Verzeichnis, die/das Sie prüfen wollen.
	- Das Kontextmenü des Windows Explorers erscheint.
- f Wählen Sie im Kontextmenü **Ausgewählte Dateien mit AntiVir überprüfen**.
	- Das Fenster *Luke Filewalker* erscheint und die Direktsuche startet.
	- Nach Ablauf des Suchprozesses werden die Ergebnisse angezeigt.

#### **4.2.4 Automatisiert nach Viren und Malware suchen**

So legen Sie einen Auftrag an, nach dem automatisiert nach Viren und Malware gesucht wird:

- f Wählen Sie im Control Center die Registerkarte **Planer**.
- f Klicken Sie auf das Symbol *Neuen Auftrag mit dem Wizard erstellen*.
	- Das Dialogfenster *Name und Beschreibung des Auftrags* erscheint.
- **F** Benennen Sie den Auftrag und beschreiben Sie ihn gegebenenfalls.
- **F** Klicken Sie auf **Weiter**.
	- Das Dialogfenster *Art des Auftrags* erscheint.
- $\blacktriangleright$  Wählen Sie den **Prüfauftrag**.
- **F** Klicken Sie auf Weiter
	- Das Dialogfenster *Zeitpunkt des Auftrags* erscheint.
- f Wählen Sie aus, wann der Suchlauf ausgeführt werden soll:
	- **Sofort**
	- **Täglich**
	- **Wöchentlich**
	- **Intervall**
	- **Einmalig**
- **F** Geben Sie je nach Auswahl ggf. den Termin an.
- Wählen Sie ggf. folgende Zusatzoption (nur je nach Auftragsart verfügbar):
	- **Auftrag nachholen, wenn die Zeit bereits abgelaufen ist**:

Es werden Aufträge durchgeführt, die in der Vergangenheit liegen und zum gewünschten Zeitpunkt nicht durchgeführt werden konnten, beispielsweise bei ausgeschaltetem Computer.

- **F** Klicken Sie auf Weiter
	- Das Dialogfenster *Auswahl des Profils* erscheint.
- $\blacktriangleright$  Wählen Sie, welches Profil durchsucht werden soll.
- **F** Klicken Sie auf **Weiter**.
	- Das Dialogfenster *Auswahl des Darstellungsmodus* erscheint.
- <span id="page-14-0"></span> $\blacktriangleright$  Wählen Sie den Darstellungsmodus des Auftragsfensters:
	- **Minimiert**: nur Fortschrittsbalken
	- **Maximiert**: gesamtes Auftragsfenster
	- **Unsichtbar**: kein Auftragsfenster
- **F** Klicken Sie auf Fertig stellen.
	- Ihr neu angelegter Auftrag erscheint auf der Startseite der Registerkarte *Planer* als aktiviert (Häkchen).
- ▶ Deaktivieren Sie ggf. die Aufträge, die nicht ausgeführt werden sollen.

Über die Symbole *Eigenschaften*, *Ändern* und *Löschen* können Sie sich die Eigenschaften eines Auftrags anzeigen lassen, einen Auftrag ändern oder löschen.

## 4.3 Auf gefundene Viren und Malware reagieren

Wenn ein Virus oder Malware von AntiVir PersonalEdition Classic gefunden wird, bietet Ihnen AntiVir PersonalEdition Classic folgende Möglichkeiten an, darauf zu reagieren:

#### • **Reparieren**

Die Datei wird repariert.

Diese Option ist nur aktivierbar, wenn eine Reparatur der gefundenen Datei möglich ist.

#### • **In Quarantäne verschieben**

Die Datei wird verschlüsselt und in das Quarantäneverzeichnis *INFECTED* auf Ihrer Festplatte verschoben, so dass kein direkter Zugriff mehr möglich ist. Standardmäßig befindet sich dieses Verzeichnis bei einem Windows XP Betriebssystem unter:

*C:\Dokumente und Einstellungen\All Users\Anwendungsdaten\AntiVir PersonalEdition Classic\INFECTED\*. Dateien in diesem Verzeichnis können später mit Hilfe des Quarantänemanagers repariert oder – falls nötig – an die AntiVir PersonalProducts GmbH geschickt werden.

#### • **Löschen**

Die Datei wird gelöscht, kann aber mit entsprechenden Tools (z. B. UNDELETE) wiederhergestellt werden. Damit kann die Virensignatur wiedergefunden werden. Dieser Vorgang ist bedeutend schneller als *Überschreiben und löschen*.

#### • **Überschreiben und löschen** (nicht bei Windows 98, ME)

Die Datei wird mit einem Standardmuster überschrieben und anschließend gelöscht. Sie kann nicht wiederhergestellt werden.

#### <span id="page-15-0"></span>• **Umbenennen**

Die Datei wird nach \*.VIR umbenannt. Ein direkter Zugriff auf diese Dateien (z. B. durch Doppelklick) ist damit nicht mehr möglich. Dateien können später repariert und zurückbenannt werden.

#### • **Zugriff verweigern**

Der Fund wird nur in der Reportdatei eingetragen (wenn diese aktiviert ist).

**Ignorieren** (nicht bei Windows 98, ME)

AntiVir PersonalEdition Classic führt keine weiteren Aktionen aus. Die betroffene Datei bleibt auf Ihrem Computer aktiv.

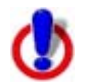

Gefahr von Datenverlust und Schäden am Betriebssystem!

f Nutzen Sie die Option *Ignorieren* nur in begründeten Ausnahmefällen.

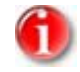

 $\overline{a}$ 

Wir empfehlen, eine verdächtige Datei, die nicht repariert werden kann, in Quarantäne zu verschieben.

#### **4.3.1 Auf Viren und Malware in einer Archivdatei reagieren**

Wenn Viren oder Malware in einer Archivdatei gefunden wurden, haben Sie folgende Möglichkeiten:

- Gesamtes Archiv löschen
- Archiv umbenennen
- Archiv in Quarantäne verschieben

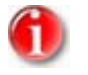

Es ist nicht möglich, einzelne betroffene Dateien aus dem Archiv zu löschen.

#### **4.3.2 Mit in Quarantäne verschobenen Dateien (\*.qua) umgehen**

- f Wählen Sie im Control Center die Registerkarte **Quarantäne**.
- **F** Prüfen Sie, um welche Dateien es sich handelt, so dass Sie deren Originale gegebenenfalls von anderer Stelle zurück auf Ihren Computer laden können.
- **F** Löschen Sie diese Dateien
	- ODER –
- ▶ Schicken Sie die Dateien der AntiVir PersonalProducts GmbH zur Analyse zu, wenn Sie unsicher sind, ob Sie die Dateien gefahrlos löschen können. Nutzen Sie dazu die Funktion **Ausgewähltes Objekt senden** in der Symbolleiste.

## <span id="page-16-0"></span>5 Update

Die Wirksamkeit von AntiVir PersonalEdition Classic steht und fällt mit der Aktualität der Programmdateien und Virendefinitionen. Laden Sie deshalb regelmäßig Updates für AntiVir PersonalEdition Classic vom der Webseite http://www.free-av.de herunter.

Dabei stellt Ihr Computer eine Verbindung zum Webserver her, sucht nach Updates für alle Komponenten des Programmpakets, lädt und installiert sie auf Ihrem Computer. Eine Versionskontrolle verhindert, dass bereits vorhandene Dateien übertragen werden.

Sie haben folgende Möglichkeiten, Updates durchzuführen:

- Automatisiert
- **Manuell**

## 5.1 AntiVir PersonalEdition Classic automatisiert aktualisieren

So legen Sie einen Auftrag an, nach dem AntiVir PersonalEdition Classic automatisiert aktualisiert wird:

- f Wählen Sie im Control Center die Registerkarte **Planer**.
- f Klicken Sie auf das Symbol *Neuen Auftrag mit dem Wizard erstellen*.
	- Das Dialogfenster *Name und Beschreibung des Auftrags* erscheint.
- **F** Benennen Sie den Auftrag und beschreiben Sie ihn gegebenenfalls.
- **F** Klicken Sie auf **Weiter**.
	- Das Dialogfenster *Art des Auftrags* wird angezeigt.
- **F** Wählen Sie Update-Auftrag aus der Auswahlliste.
- **F** Klicken Sie auf **Weiter**.
	- Das Dialogfenster *Zeitpunkt des Auftrags* erscheint.
- $\blacktriangleright$  Wählen Sie, wann das Update ausgeführt werden soll:
	- **Sofort**
	- **Täglich**
	- **Wöchentlich**
	- **Intervall**
	- **Einmalig**

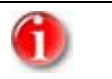

Wir empfehlen, AntiVir PersonalEdition Classic regelmäßig und häufig zu aktualisieren. Z. B. im Intervall alle 360 Minuten (6 Stunden).

- <span id="page-17-0"></span>**F** Geben Sie je nach Auswahl ggf. den Termin an.
- ▶ Wählen Sie ggf. Zusatzoptionen (nur je nach Auftragsart verfügbar):
	- **Auftrag zusätzlich bei Internet-Verbindung starten**:

Zusätzlich zur festgelegten Häufigkeit wird der Auftrag bei jedem Zustandekommen einer Internet-Verbindung durchgeführt.

– **Auftrag nachholen, wenn die Zeit bereits abgelaufen ist**:

Es werden Aufträge durchgeführt, die in der Vergangenheit liegen und zum gewünschten Zeitpunkt nicht durchgeführt werden konnten, beispielsweise bei ausgeschaltetem Computer.

- **F** Klicken Sie auf **Weiter**.
	- Das Dialogfenster *Auswahl des Darstellungsmodus* erscheint.
- ▶ Wählen Sie den Darstellungsmodus des Auftragsfensters:
	- **Minimiert**: nur Fortschrittsbalken
	- **Maximiert**: gesamtes Auftragsfenster
	- **Unsichtbar**: kein Auftragsfenster
- **F** Klicken Sie auf Fertig stellen.
	- Ihr neu angelegter Auftrag erscheint auf der Startseite der Registerkarte *Planer* als aktiviert (Häkchen).
- ▶ Deaktivieren Sie ggf. die Aufträge, die nicht ausgeführt werden sollen.

Über die Symbole *Eigenschaften*, *Ändern* und *Löschen* können Sie sich die Eigenschaften eines Auftrags anzeigen lassen, einen Auftrag ändern oder löschen.

## 5.2 AntiVir PersonalEdition Classic manuell aktualisieren

So aktualisieren Sie AntiVir PersonalEdition Classic manuell:

- **F** Klicken Sie mit der rechten Maustaste auf das AntiVir PersonalEdition Classic Tray Icon.
	- Ein Kontextmenü erscheint. Wählen Sie **Update starten**.
	- ODER –
- f Wählen Sie im Control Center die Registerkarte **Status**.
- f Klicken Sie im Bereich *Letztes Update* auf den Link **Update starten**.

## <span id="page-18-0"></span>6 Service

Hilfestellungen und weiterführende Informationen erhalten Sie hier:

- Häufig gestellte Fragen (FAQ)
- Hilfe im Problemfall
- Forum
- Persönliche Beratung

## 6.1 Häufig gestellte Fragen (FAQ)

Hier finden Sie Antworten auf häufig gestellte Fragen.

#### **Woher bekomme ich AntiVir PersonalEdition Classic?**

Downloaden Sie das Programm von der Webseite http://www.free-av.de.

#### **Erhalte ich eine CD von AntiVir PersonalEdition Classic?**

Das Programm steht ausschließlich auf unserer Webseite http://www.free-av.de zum Download bereit.

#### **Wo finde ich detaillierte Versionsinformationen?**

Detaillierte Versionsinformationen finden Sie im Menüpunkt **Hilfe / Über AntiVir PersonalEdition Classic... / Versionsinformationen** des Control Centers.

#### **Welche Einstellungen soll ich für AntiVir PersonalEdition Classic vornehmen?**

AntiVir PersonalEdition Classic Windows ist nach der Installation bereits mit sinnvollen Einstellungen vorkonfiguriert. Je nach gewünschter Sicherheitsstufe können Sie diese Einstellungen anpassen (z. B. Heuristikerkennung oder Ausweitung der Suche auf alle Datei- und Archivtypen).

#### **Wie prüfe ich, ob AntiVir PersonalEdition Classic aktuell ist?**

AntiVir PersonalEdition Classic ist aktuell, wenn Sie die aktuelle Virendefinitionsdatei besitzen. Diese Datei wird in der Regel mehrmals täglich aktualisiert.

So prüfen Sie, ob Sie die aktuelle Virendefinitionsdatei besitzen:

- ► Besuchen Sie die Website http://www.free-av.de und lesen Sie dort folgende Informationen nach:
	- Aktuelle VDF-Versionsnummer
	- Datum und Uhrzeit der Veröffentlichung der aktuellen VDF
- f Wählen Sie im Control Center die Registerkarte **Status**.
- ▶ Vergleichen Sie diese Angaben mit den Angaben auf der Website.

Wenn die Angaben überein stimmen: AntiVir PersonalEdition Classic ist aktuell.

Wenn die Angaben nicht überein stimmen: AntiVir PersonalEdition Classic ist veraltet. Führen Sie ein Update durch.

#### **Was ist der Unterschied zwischen Echtzeitsuche und Direktsuche?**

Die Echtzeitsuche wird vom AntiVir Guard automatisch durchgeführt. Es werden die Dateien nach Viren und Malware durchsucht, auf die gerade auf dem Computer zugegriffen wird (On-Access).

Die Direktsuche wird manuell gestartet. Es können gezielt bestimmte Laufwerke nach Viren und Malware durchsucht werden (On-Demand).

#### **Gibt es Probleme, wenn ich mehrere Virenschutzprogramme parallel installiere?**

Für den Einsatz unterschiedlicher Virenschutzprogramme nach dem Motto Z*wei Augen sehen mehr als eines* müssen folgende Regeln beachtet werden:

- ▶ Setzen Sie nur einen Echtzeitscanner (auch: On-Access-Scanner, Guard oder Wächter genannt) ein.
- $\blacktriangleright$  Entscheiden Sie sich vor der Installation eines zweiten Softwarepakets, welchem Echtzeitscanner Sie Ihr Vertrauen schenken möchten. Wenn Sie sich für einen neuen Echtzeitscanner entscheiden, deaktivieren Sie den derzeit genutzten Echtzeitscanner. Ansonsten kann es zu schwer wiegenden Störungen kommen.

Die parallele Installation von Scannern, mit denen Suchläufe manuell gestartet werden, ist in der Regel möglich. Unter Umständen können Fehlermeldungen auftreten, wenn eine Antiviren-Software unverschlüsselte Suchstrings zur Erkennung verwendet oder sie eine Datei nur unvollständig repariert hat.

#### **Gibt es in der AntiVir PersonalEdition Classic eine Firewall?**

Momentan noch nicht.

#### **Ich will testen, ob mein Virenschutzprogramm wirklich funktioniert. Gibt es Testviren, die meinen Computer nicht schädigen?**

Das European Institute for Computer Anti-Virus Research (EICAR) stellt auf der Webseite [http://www.eicar.org/anti\\_virus\\_test\\_file.htm](http://www.eicar.org/anti_virus_test_file.htm) Dateien mit Testviren zur Verfügung. Es handelt sich dabei nicht um echte Viren, sondern nur um so genannte Signaturen. Diese Dateien können keinen Schaden auf Ihrem Rechner anrichten.

So sollte AntiVir PersonalEdition Classic auf das EICAR-Testvirus reagieren, falls eine Standardinstallation mit den voreingestellten Dateitypen durchgeführt wurde:

• *eicar.com*

Der nackte Testvirus wird vom AntiVir Guard (sofern aktiviert) sofort erkannt. Natürlich auch bei der Direktsuche (Klicken Sie dazu mit der rechten Maustaste auf den Testvirus. Ein Kontextmenü öffnet sich. Wählen Sie **Ausgewählte Dateien mit AntiVir prüfen**). Je nach Einstellungen in den Optionen wird eine Warnmeldung angezeigt, die nach der weiteren Vorgehensweise fragt.

• *eicar.com.txt*

Vorab: Um doppelte Datei-Endungen zu sehen, müssen Sie dies im Windows Explorer aktivieren. Diese Version wird vom AntiVir Guard zunächst nicht beanstandet, da *\*.txt*-Dateien keinen ausführbaren Programmcode beinhalten und daher ungefährlich sind. Wird die Datei in *eicar.com* umbenannt, wird AntiVir Guard wie oben beschrieben auf die Datei reagieren.

Bei der Direktsuche wird der Testvirus erkannt. Die Bearbeitung (s.o.) wird angeboten.

• *eicar\_com.zip*

Hier ist der Testvirus in einem Zip-Archiv gepackt. Da ein Zip-Archiv an sich nicht gefährlich ist, reagiert der AntiVir Guard nicht. Er tritt erst beim Auspacken des Archivs in Aktion.

Bei der Direktsuche wird der Testvirus im Archiv gefunden. Ein Hinweisfenster erscheint, das darauf hinweist, dass ein Virus oder Malware gefunden wurde, aber im Zip-Archiv nicht bearbeitet werden kann, um die Integrität des Archivs nicht zu gefährden.

• *eicarcom2.zip*

Hier ist der Testvirus in einem Zip-Archiv gepackt, das wiederum in ein Zip-Archiv gepackt wurde. Also erschwerte Bedingungen für einen Virenscanner. Die Reaktionen von AntiVir Guard und der Direktsuche entsprechen denen auf *eicar\_com.zip*. Bei der Direktsuche wird der Testvirus erkannt und das Hinweisfenster (s.o.) erscheint. Der AntiVir Guard reagiert erst beim zweiten, letzten Auspacken, wenn die Datei *eicar.com* vorliegt.

#### **Ist ein manueller Suchlauf von Zeit zu Zeit notwendig?**

AntiVir Guard überwacht Ihr System permanent (Echtzeitsuche). Um sicherzustellen, dass Sie ständig geschützt sind, prüfen Sie, ob der AntiVir Guard aktiv ist. Außerdem empfehlen wir Ihnen, für eine höhere Sicherheit in regelmäßigen Abständen einen manuellen Suchlauf (Direktsuche) durchzuführen.

## <span id="page-21-0"></span>6.2 Hilfe im Problemfall

Hier finden Sie Informationen zu Ursachen und Lösungen möglicher Probleme.

#### **Die Fehlermeldung** *Der Verbindungsaufbau schlug fehl beim Downloaden der Datei ...* **erscheint beim Versuch, ein Update zu starten.**

Ursache: Ihre Internetverbindung ist inaktiv. Deshalb findet AntiVir PersonalEdition Classic Windows den Webserver im Internet nicht.

F Testen Sie, ob andere Internetdienste wie WWW oder Email funktionieren. Wenn nicht, stellen Sie die Internetverbindung wieder her.

Ursache: Der Proxyserver ist nicht erreichbar.

**F** Prüfen Sie, ob sich das Login für den Proxyserver geändert hat und passen Sie gegebenenfalls Ihre Konfiguration an.

Ursache: Die Datei *update.exe* ist bei Ihrer Personal Firewall nicht vollständig freigegeben.

**►** Stellen Sie sicher, dass die Datei *update.exe* bei Ihrer Personal Firewall vollständig freigegeben ist.

Ansonsten:

**F** Prüfen Sie in der AntiVir PersonalEdition Classic Konfiguration (Expertenmodus) unter **Allgemeines / Update** Ihre Einstellungen.

#### **Viren und Malware können nicht verschoben oder gelöscht werden.**

Ursache: Die Datei wurde von Windows geladen und befindet sich in einem aktiven Zustand.

- ▶ Aktualisieren Sie AntiVir PersonalEdition Classic Windows.
- ▶ Wenn Sie das Betriebssystem Windows ME oder Windows XP verwenden. deaktivieren Sie die Systemwiederherstellung.
- Starten Sie den Computer im abgesicherten Modus.
- ▶ Starten Sie die AntiVir PersonalEdition Classic Konfiguration (Expertenmodus).
- f Wählen Sie **Scanner / Suche / Dateien / Alle Dateien** und bestätigen Sie das Fenster mit **OK**.
- ▶ Starten Sie einen Suchlauf über alle lokalen Laufwerke.
- **F** Starten Sie den Computer im normalen Modus.
- Führen Sie einen Suchlauf im normalen Modus durch.
- **Falls keine weiteren Viren und Malware gefunden werden, aktivieren Sie die** Systemwiederherstellung, falls diese vorhanden ist und genutzt werden soll.

#### <span id="page-22-0"></span>**Das Tray Icon zeigt einen geschlossenen Schirm.**

Ursache: Der AntiVir Guard ist deaktiviert.

f Klicken Sie im Control Center in der Registerkarte **Status** im Bereich AntiVir Guard auf den Link **Aktivieren**.

Ursache: Der AntiVir Guard wird von einer Firewall blockiert.

**F** Definieren Sie in der Konfiguration Ihrer Firewall eine generelle Freigabe für den AntiVir Guard.

Der AntiVir Guard arbeitet ausschließlich mit der Adresse 127.0.0.1 (localhost). Es wird keine Verbindung ins Internet aufgebaut.

#### **Der Rechner wird extrem langsam, wenn ich eine Datensicherung durchführe.**

Ursache: AntiVir Guard durchsucht während des Backup-Prozesses alle Dateien, mit denen die Datensicherung arbeitet.

▶ Wählen Sie in der AntiVir PersonalEdition Classic Konfiguration (Expertenmodus) **Guard / Suche / Ausnahmen** und tragen Sie den Prozessnamen der Backup-Software ein.

#### **Meine Firewall meldet den AntiVir Guard, sobald diese aktiv sind.**

Ursache: Die Kommunikation des AntiVir Guard erfolgt über das Internetprotokoll TCP/IP. Eine Firewall überwacht alle Verbindungen über dieses Protokoll.

▶ Definieren Sie eine generelle Freigabe für AntiVir Guard.

Der AntiVir Guard arbeitet ausschließlich mit der Adresse 127.0.0.1 (localhost). Es wird keine Verbindung ins Internet aufgebaut.

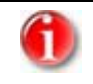

Wir empfehlen Ihnen, regelmäßig Microsoft Updates durchzuführen, um eventuelle Sicherheitslücken zu schließen.

### 6.3 Forum

Bevor Sie die Hotline kontaktieren, empfehlen wir einen Besuch in unserem Benutzerforum unter http://forum.antivir-pe.de. Möglicherweise sind hier Ihre Fragen bereits von anderen Benutzern gestellt und beantwortet worden. Zudem können Sie selbst Fragen stellen.

## <span id="page-23-0"></span>6.4 Telefonische Beratung

Auf unserer Webseite http://www.free-av.de erhalten Sie die Telefonnummer der Hotline sowie alle weiteren Informationen. Die Experten beantworten Ihre Fragen und helfen bei kniffligen technischen Problemen weiter.

#### **6.4.1 Anfrage vorbereiten**

Unsere Support-Mitarbeiter werden Ihnen zur Eingrenzung des Problems einige Fragen stellen. Diese Fragen finden Sie im Folgenden. Bereiten Sie sich bereits vorab auf diese Fragen vor – Sie können dadurch die Gesprächszeit verkürzen und die Gesprächskosten minimieren.

- Haben Sie wegen dieses Problems bereits Kontakt mit uns aufgenommen?
	- Wenn ja, wie lautet Ihre Call-Nummer (Vorgangsnummer Ihres Supportfalls)?
- Grenzen Sie den Grund Ihres Anrufs mit Hilfe der folgenden drei Kriterien ein:
	- Probleme bei Installation/Konfiguration
	- Probleme bei der allgemeinen Nutzung des Programms
	- Probleme verursacht durch Viren oder Malware
- Beschreiben Sie den Grund des Supportfalls in zwei bis drei Sätzen.
	- Welches Betriebssystem verwenden Sie (Windows NT, Windows 2000, Windows XP etc.)?
	- Welche grundlegenden Veränderungen an Ihrem Betriebssystem haben Sie vor Auftreten des Fehlers vorgenommen? Dazu zählen z. B. die Installation oder Deinstallation von Software, Betriebssystem-Updates und Hardwarekomponenten.
	- Welche Version der Virendefinitionsdatei verwenden Sie? Diese finden Sie im Control Center im Menüpunkt **Hilfe / Über AntiVir PersonalEdition Classic... / Versionsinformationen**.

### 6.5 Online-Shop

Sie wollen eine Vollversion bequem per Mausklick einkaufen?

Im Online-Shop der AntiVir PersonalProducts GmbH können Sie unter http://www.antivir-pe.de schnell und sicher Lizenzen erwerben, verlängern oder erweitern. Der Online-Shop führt Sie Schritt für Schritt durch das Bestell-Menü. Ein multilinguales Customer-Care-Center informiert Sie über Bestellprozesse, Zahlungsabwicklungen und Auslieferung. Wiederverkäufer können auf Rechnung bestellen.

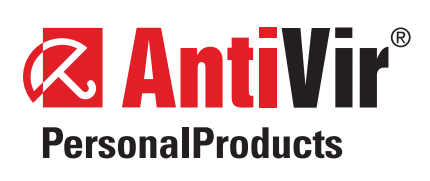

#### **Programm & Dokumentation**

Copyright © 2006 **AntiVir** PersonalProducts GmbH Alle Rechte vorbehalten

#### **Herausgeber:**

**AntiVir** PersonalProducts GmbH Lina-Ammon-Str. 19a D-90471 Nürnberg Germany

Tel.: +49 (0) 911 / 800 900 Fax: +49 (0) 911 / 800 90 99

Internet: http://www.antivir-pp.de Email: info@antivir-pp.de

Ausgabe Januar 2006